## **How to Sign Out From the Instructor Station PC**

- 1. Click the **Start** icon to bring up the Start Menu.
- 2. Click the **Account Settings** icon.
- 3. Click **Sign out**.

## **Instructor Station Device Selection**

- 1. Tap the touch pad control panel.
- 2. Select the input you would like to use at the top of the screen.

*Note: Select PC to use the built-in computer.*

## **Need additional information?**

Visit [uits.kennesaw.edu/avtraining](https://uits.kennesaw.edu/support/avpaneltraining.php) to access guides and an interactive training tool for classroom AV instructor stations.

## **For support, contact the KSU Service Desk:**

470-578-6999

[service@kennesaw.edu](mailto:service@kennesaw.edu)

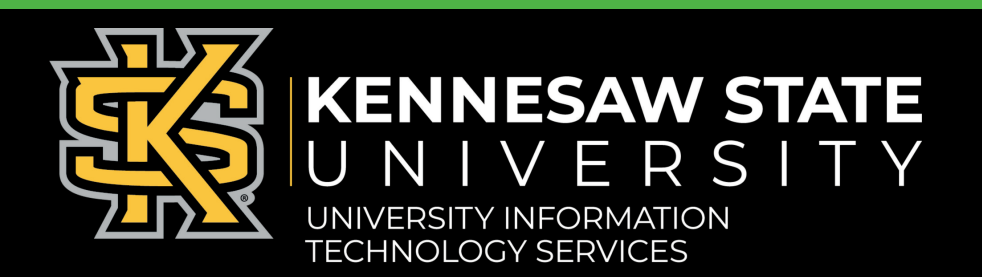